Для регистрации в Системе электронного обучения необходимо пройти по ссылке: [https://de.mukr.kg](https://de.mukr.kg/) и перед Вами откроется страница авторизации.

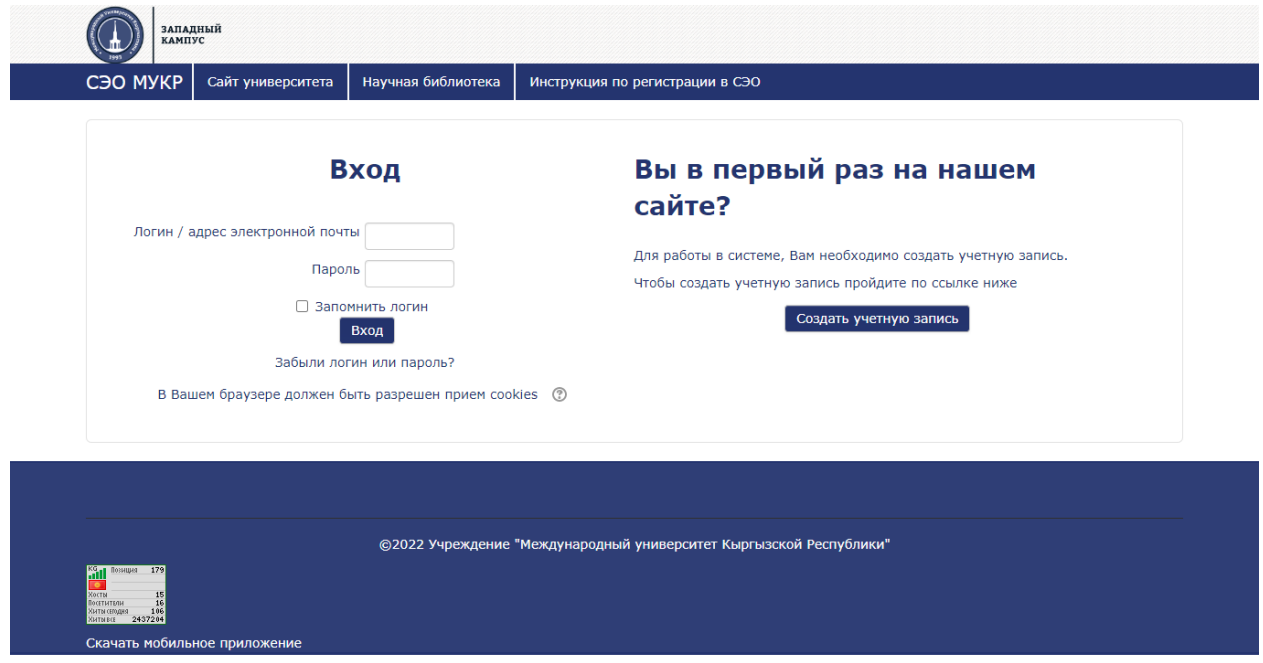

Страница авторизации разделена на два блока.

- 1. Блок для входа где после регистрации можно ввести логин и пароль указанный при регистрации зайти в личный кабинет.
- 2. Блок регистрации в системе где можно зарегистрироваться, указав необходимую информацию.

На данном этапе нам необходим Второй блок, где необходимо нажать на кнопку «Создать учетную запись», после чего откроется страница регистрации, разделенная на три горизонтальных блока.

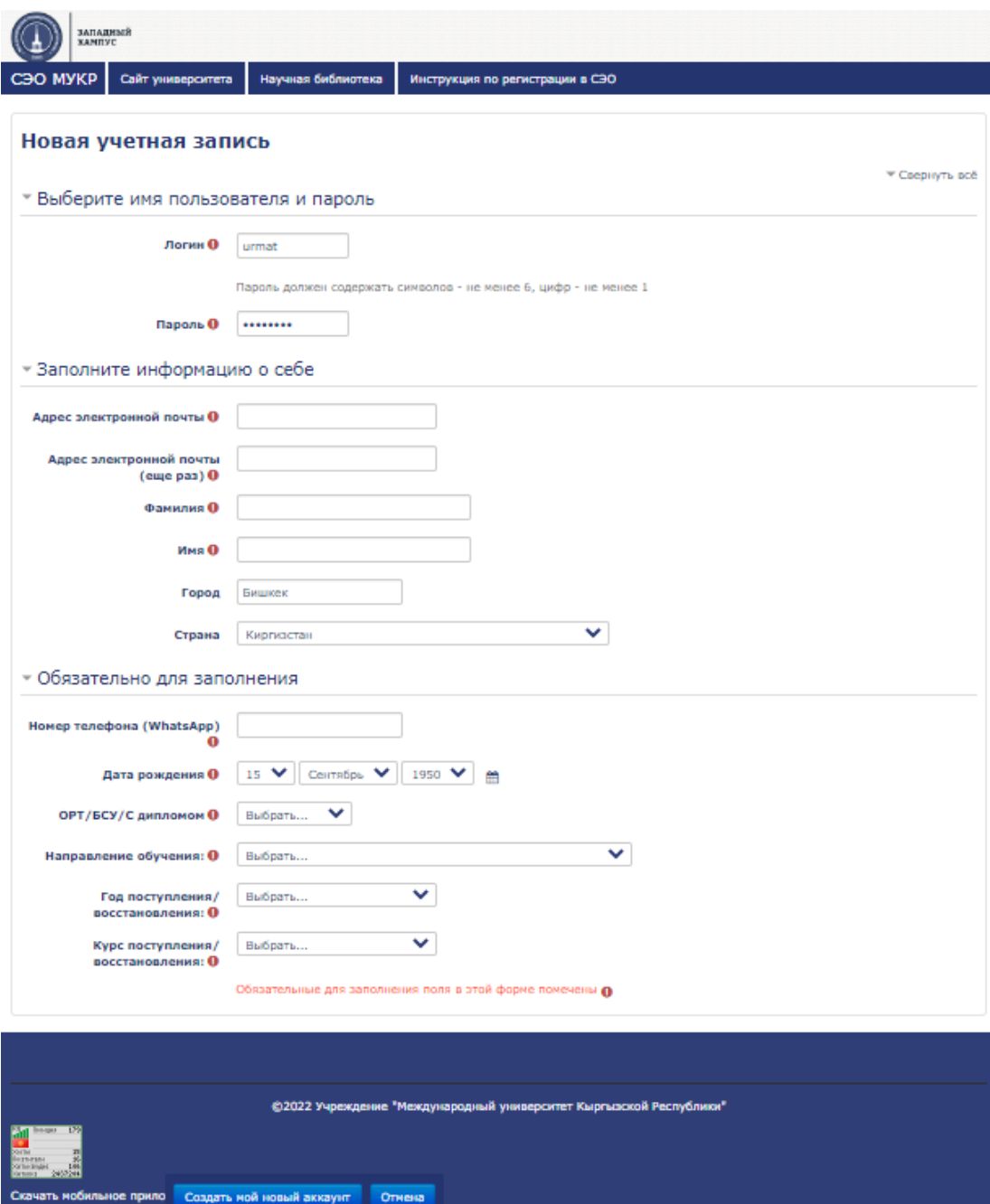

- 1. **Выберите имя пользователя и пароль** где необходимо указать логин и пароль.
	- Логин должен состоять из букв английского алфавита, цифр;
	- Пароль должен состоять минимум из 8 символов (цифр, букв, знаков препинания). *Для безопасности учетных записей пароль обязательно должен состоять из минимум одной цифры, минимум из одной буквы и минимум из одного знака препинания.*
- 2. **Заполните информацию о себе** где необходимо указать информацию ФИО и контактную информацию.
	- **Адрес электронной почты**  необходимо указать свой личный адрес электронной почты, после регистрации подтверждения и вся необходимая информация будет рассылаться на указанные при регистрации адреса.

*(Важно: указав при регистрации не существующий или неправильный адрес электронной почты, вы можете потерять контакт с учебным заведением, что позже может за собой повлечь отчисление за утерю связи).*

- **Адрес электронной почты (еще раз)** необходимо указать адрес электронной почты еще раз для подтверждения.
- **Фамилия**  необходимо указать фамилию по паспорту на кириллице **(русскими буквами)**.
- **Имя -** необходимо указать имя по паспорту на кириллице **(русскими буквами)**.
- 3. **Обязательно для заполнения**
	- **Номер телефона (WhatsApp)** необходимо указать номер телефона WhatsApp, для срочной связи администрации с Вами.
	- **Дата рождения**  необходимо указать дату рождения.
	- **ОРТ/БСУ/С дипломом –** указать на основании чего Вы поступили в учебное заведение. (ОРТ - по результатам общереспубликанского тестирования, БСУ – поступили по международной программе в Бургасский свободный университет, С дипломом – поступили на основании ранее полученного диплома государственного образца о среднем профессиональном или высшем образовании)
	- **Направление обучения**  указать направление обучение на который поступили.
	- **Год поступления/восстановления**  указать год поступления или восстановления.
	- **Курс поступления/восстановления**  указать на какой курс вы поступили или восстановились в том году, который Вы указали выше.

Далее необходимо нажать на кнопку **«Создать мой новый аккаунт».** Далее перед Вами откроется страница с уведомлением об успешной регистрации.

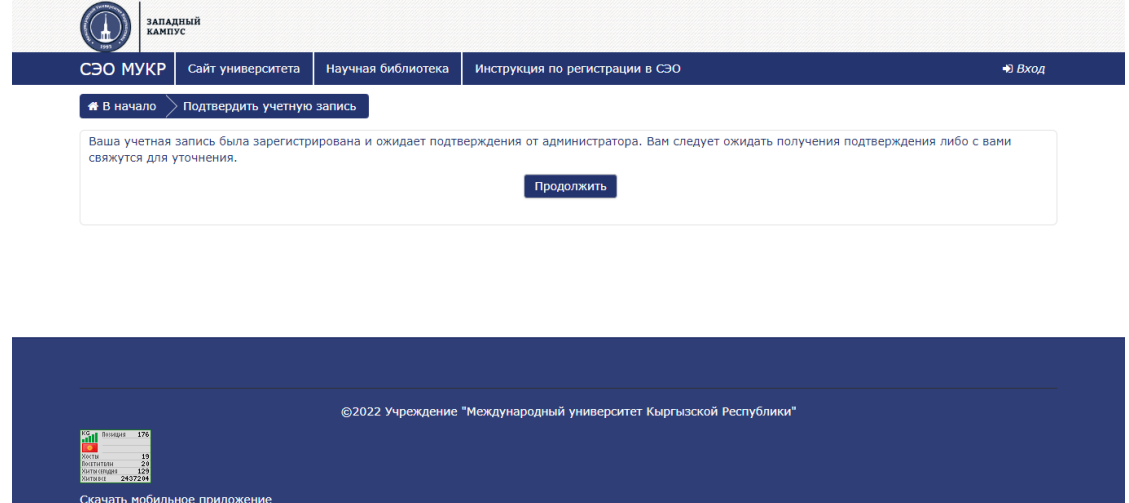

После этого Ваша заявка на регистрацию отправляется администратору и после проверки и уточнений может быть подтверждена. Для уточнения некоторых данных администратор системы может связаться с Вами по указанным Вами контактам.

После подтверждения администратором, Вам на почту придет письмо уведомление.